### *Intra-mart*<sup>®</sup>

Copyright © 2013 NTT DATA INTRAMART CORPORATION

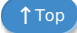

- <span id="page-1-0"></span>1. 改訂情報
- 2. はじめに
	- 2.1. [本書の目的](#page-4-0)
	- 2.2. [前提条件](#page-4-1)
	- 2.3. [対象読者](#page-4-2)
- 3. セットアップの流れ ×
- 4. ミドルウェアのセットアップ
- 5. WARファイルの作成
	- 5.1. モジュールの選択
	- 5.2. intra-mart Accel Platformの設定ファイル
		- 5.2.1. SAStruts[用設定ファイル](#page-9-0)
		- 5.2.2. [ファイルのアップロードサイズ設定](#page-1-0)
	- 5.3. intra-mart Accel Archiverの設定ファイル
		- 5.3.1. [ログ設定](#page-1-0)
- 6. ミドルウェア製品の起動・停止
- 7. デプロイ
- 8. テナント環境セットアップ
- 9. 関連アプリケーションのインストール ×
	- 9.1. PDF変換・PDF[セキュリティ付与ソフト](#page-14-0)
	- 9.2. PDF変換・PDF[セキュリティ付与ソフトのインストール方法](#page-4-0)
		- 9.2.1. [IM-PDFAutoConverter](#page-14-1)のインストール
		- 9.2.2. [IM-PDFCoordinator](#page-15-0)のインストール
		- 9.2.3. LibreOffice (Windows[版\)のインストール](#page-15-1)
		- 9.2.4. LibreOffice (Linux版) のインストール
	- 9.3. PDF[タイムスタンプ付与ソフト](#page-17-0)
		- 9.3.1. [IM-PDFTimeStamper](#page-17-1)のインストール
		- 9.3.2. [IM-PDFTimeStamper](#page-4-1)の利用設定
- 10. 関連アプリケーションの起動・停止 ö
	- 10.1. LibreOfficeの起動・停止 (Windows版)
	- 10.2. LibreOfficeの起動・停止 (Linux版)
- 11. ライセンスの登録
- 12. アップデート・パッチの適用
	- 12.1. [アップデート](#page-4-0)
	- 12.2. [パッチ](#page-4-1)
- 13. アンインストール

# 改訂情[報](#page-1-0)

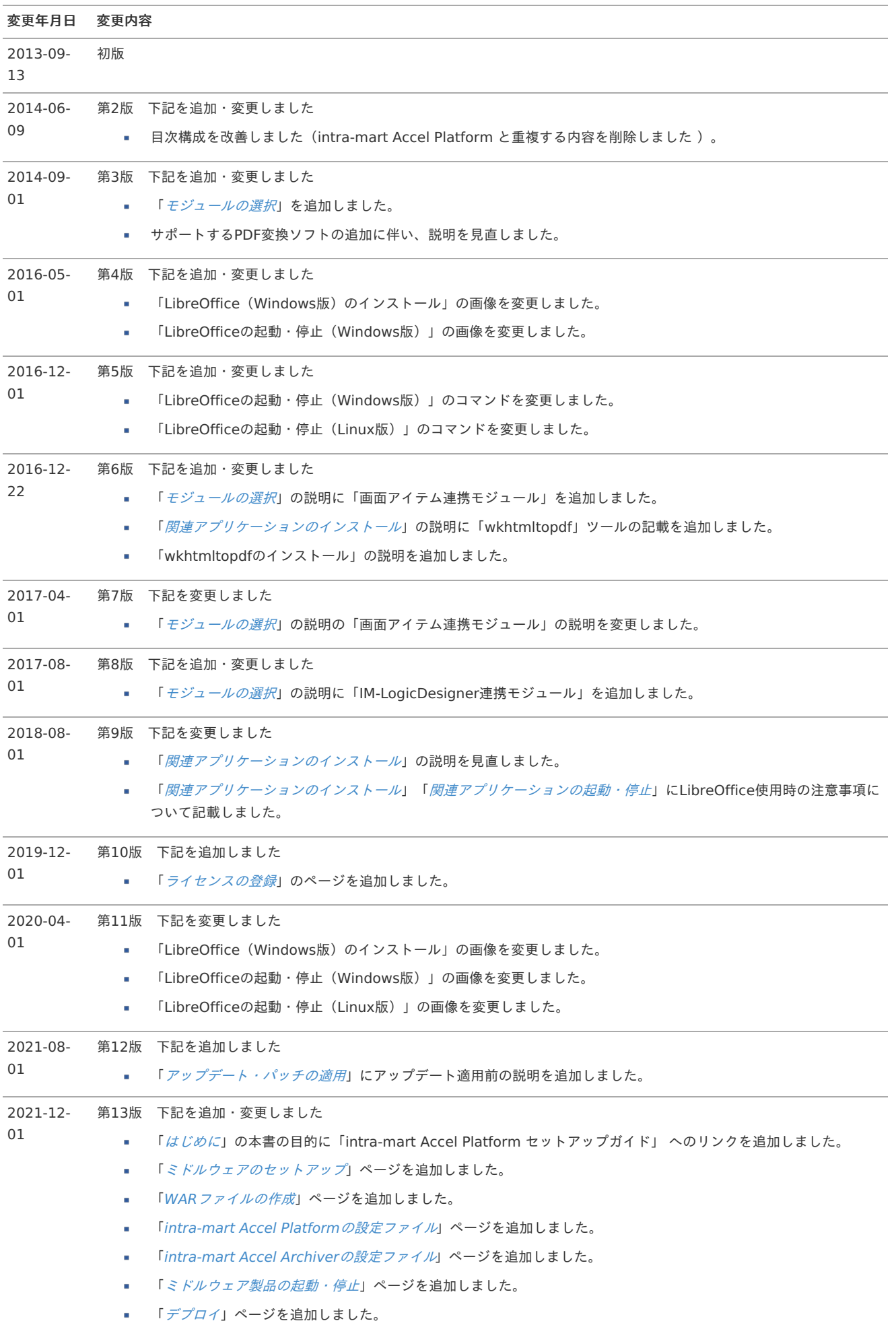

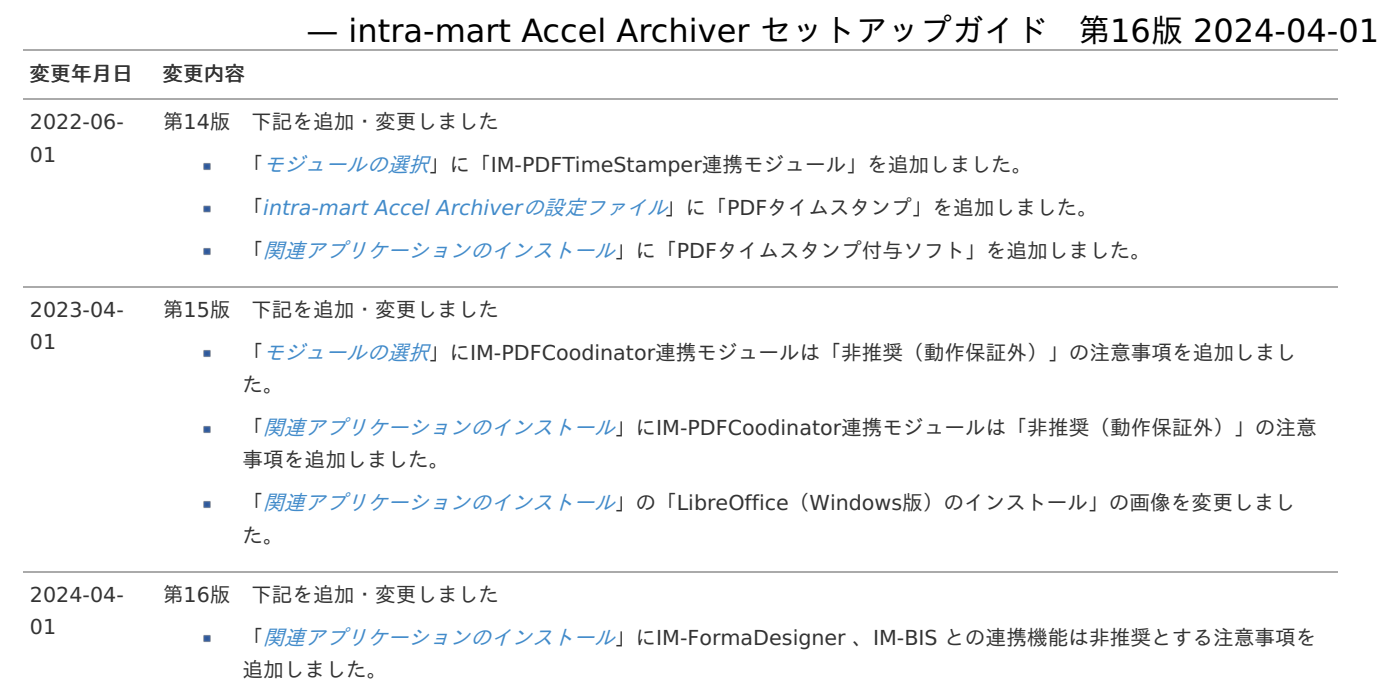

## はじめ[に](#page-1-0)

## <span id="page-4-0"></span>本書の目[的](#page-4-0)

intra-mart Accel Archiver は、 intra-mart Accel Platform 上で動作するモジュールです。 本書では intra-mart Accel Archiver に関するセットアップ内容について説明します。 基本的なセットアップ内容は、「 intra-mart Accel Platform [セットアップガイド](http://www.intra-mart.jp/document/library/iap/public/setup/iap_setup_guide/index.html) 」を参照してください。

#### <span id="page-4-1"></span>前提条[件](#page-4-1)

リリースノートに記載されているシステム要件を満たしている必要があります。

詳細は「intra-mart Accel Archiver[リリースノート](https://www.intra-mart.jp/document/library/iaa/public/wdc_release_note/index.html) 」-[「システム要件](https://www.intra-mart.jp/document/library/iaa/public/wdc_release_note/texts/chapter_3/index.html) 」を参照してください。

### <span id="page-4-2"></span>対象読[者](#page-4-2)

以下の利用者を対象としています。

■ intra-mart Accel Archiver のセットアップを行われる方

# セットアップの流れ

intra-mart Accel Archiver セットアップの手順は次のフローチャートの通りです。 各ステップごとのセットアップ手順は一覧のリンク先を参照してください。

凡例

必須・・・セットアップが必要な項目です。 任意・・・セットアップをスキップする事ができる項目です。

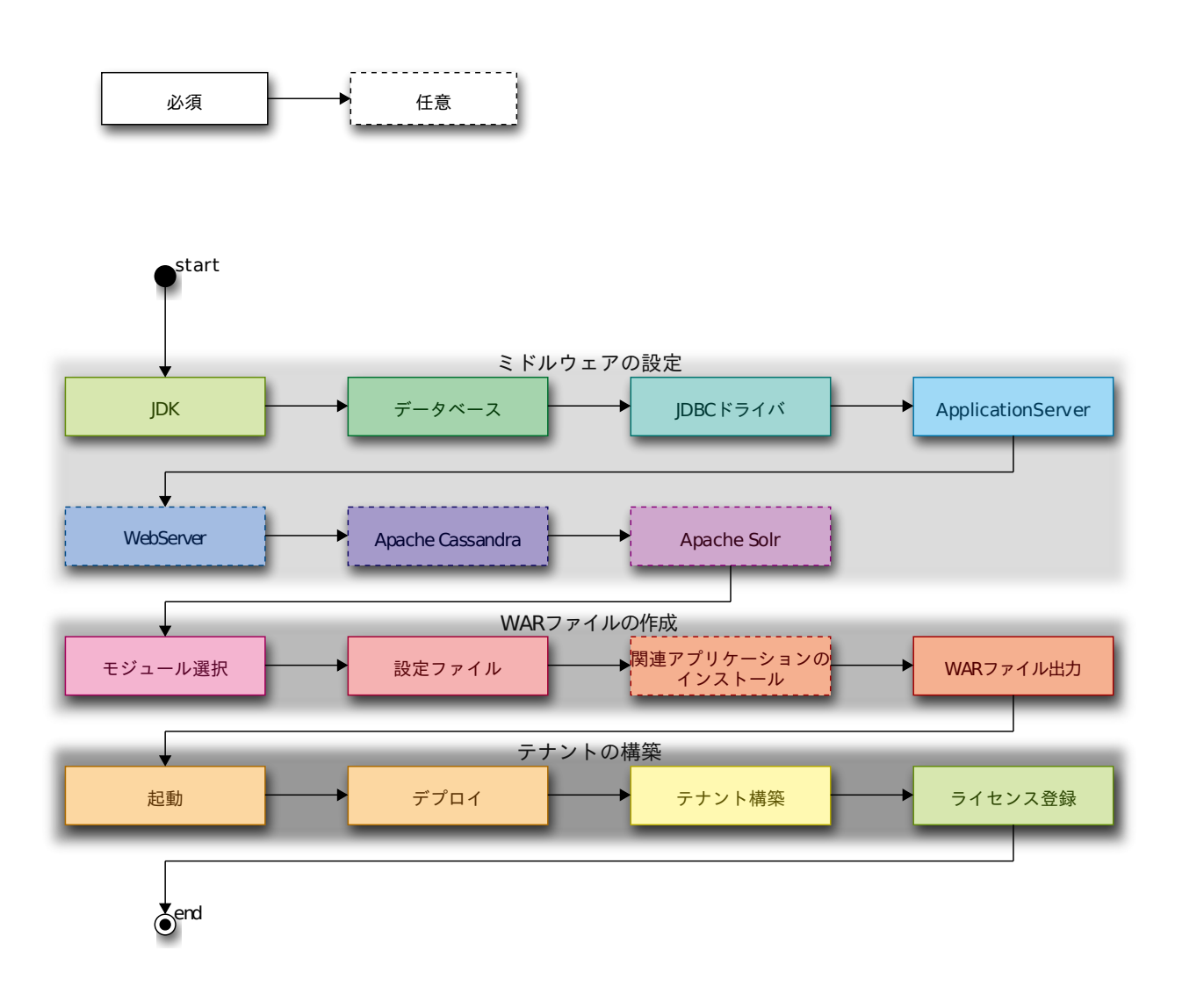

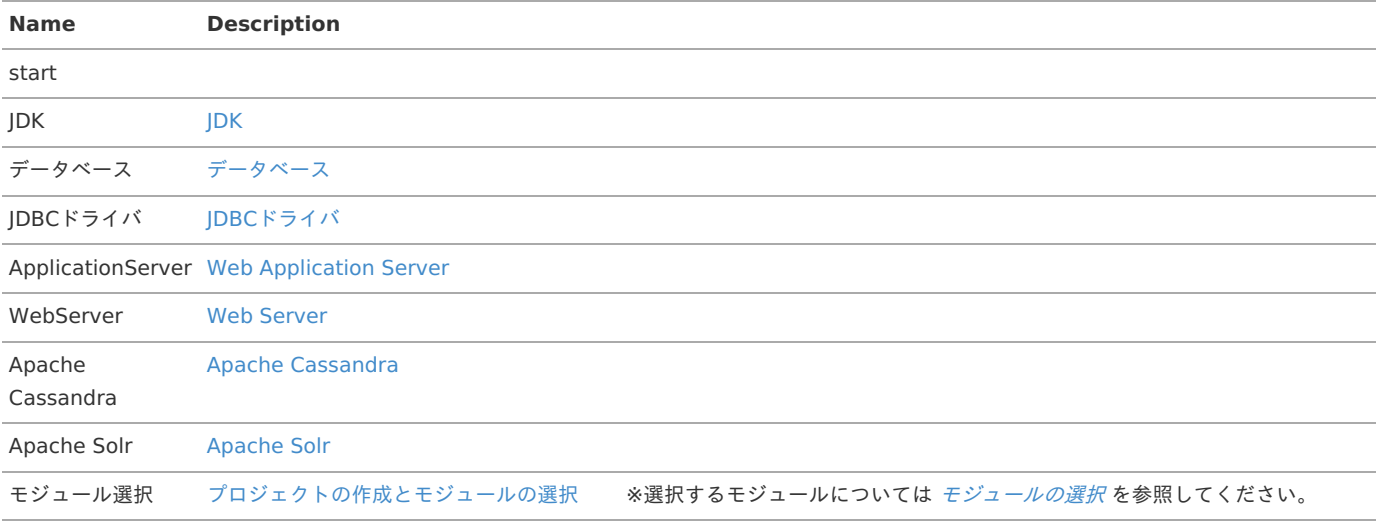

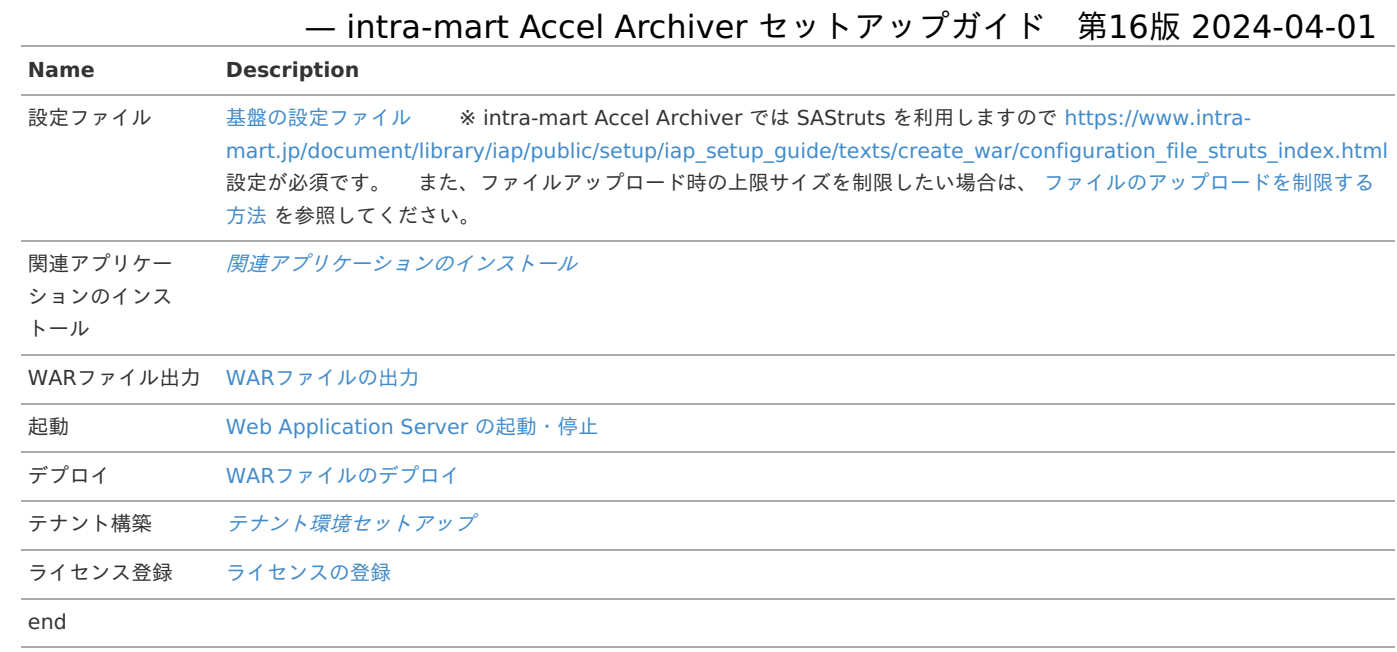

■ ミドルウェアのセットアップを行います。

- WARファイルの作成を行います。
	- 詳細は、「 WAR[ファイルの作成](http://www.intra-mart.jp/document/library/iap/public/setup/iap_setup_guide/texts/create_war/index.html) 」および以下を参照してください。

## モジュールの選択

intra-mart Accel Archiverで利用できるモジュールは以下の通りです。利用するものを選択してください。 選択する際、依存関係のあるモジュールがインストール対象となっている必要があります。

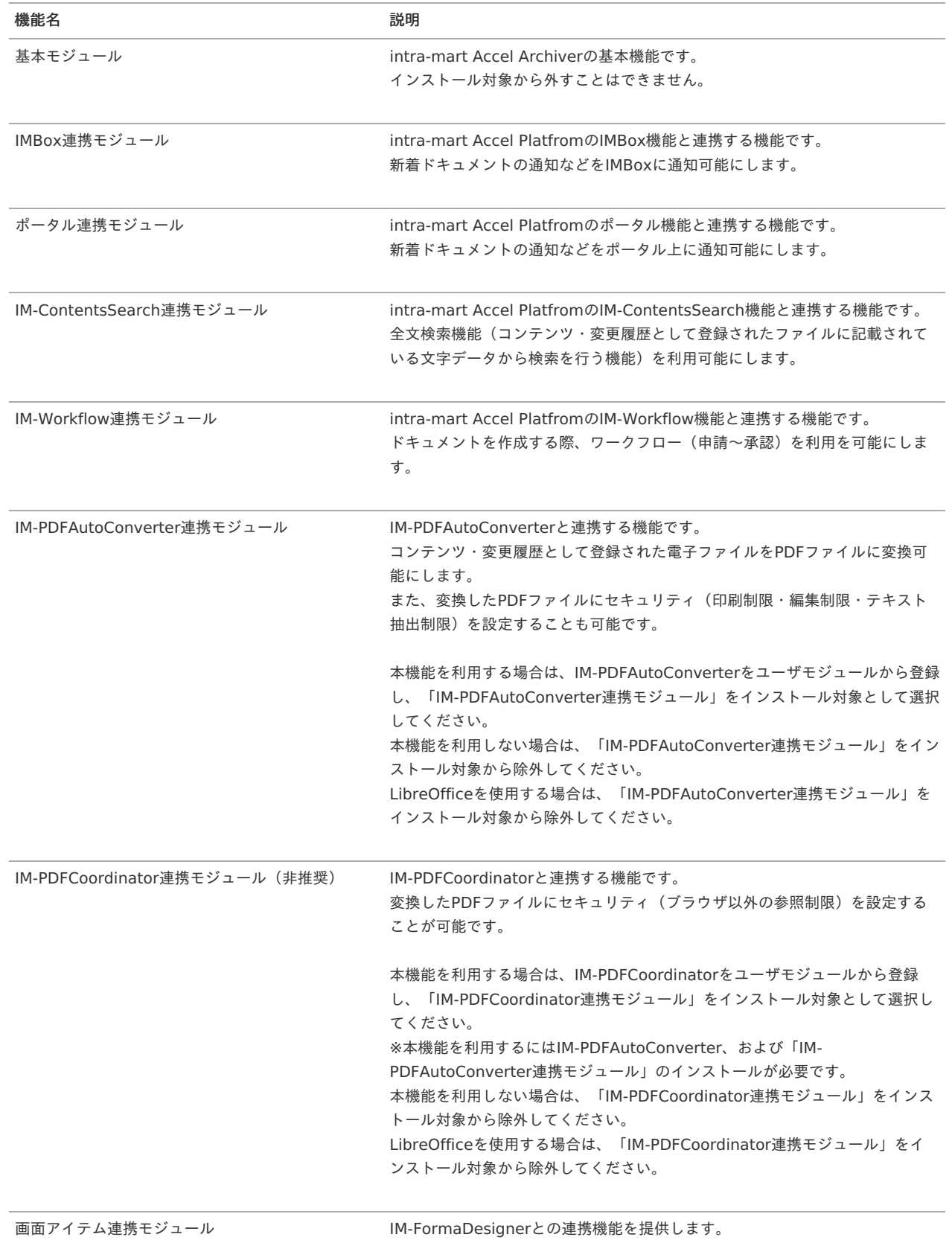

機能名 説明

IM-PDFTimeStamper連携モジュール IM-PDFTimeStamperと連携する機能です。 PDFファイルにタイムスタンプを付与し、コンテンツとして登録する機能を提 供します。

# 注意

IM-PDFCoordinator for Accel Platformの「 保存場所制限 」機能のサポート終了に伴い IM-PDFCoodinator連携モジュールは「非推奨(動作保証外)」となりました。

# <span id="page-9-1"></span>intra-mart Accel Platformの設定ファイ[ル](#page-9-1)

■ intra-mart Accel Archiverモジュールを追加後、必要に応じてintra-mart Accel Archiverを利用するための設定ファイルを編集しま す。

## <span id="page-9-0"></span>SAStruts用設定ファイ[ル](#page-9-0)

「intra-mart Accel Platform [セットアップガイド](https://document.intra-mart.jp/library/iap/public/setup/iap_setup_guide/texts/create_war/configuration_file_struts_index.html)-SAStruts」を参照し、設定してください。 ×.

## ファイルのアップロードサイズ設[定](#page-1-0)

「intra-mart Accel Platform セットアップガイド-[ファイルのアップロードを制限する方法](https://document.intra-mart.jp/library/iap/public/setup/iap_setup_guide/texts/create_war/how_to_limit_of_file_upload.html) 」を参照し、設定してください。

# intra-mart Accel Archiverの設定ファイル

intra-mart Accel Archiverモジュールを追加後、必要に応じてintra-mart Accel Archiverを利用するための設定ファイルを編集しま  $\alpha$ す。

#### ログ設[定](#page-1-0)

#### 概[要](#page-4-0)

■ intra-mart Accel Archiverのログ設定を行います。 設定方法の詳細は [ログ仕様書](http://www.intra-mart.jp/document/library/iap/public/im_core/im_log_specification/index.html) を参照してください。

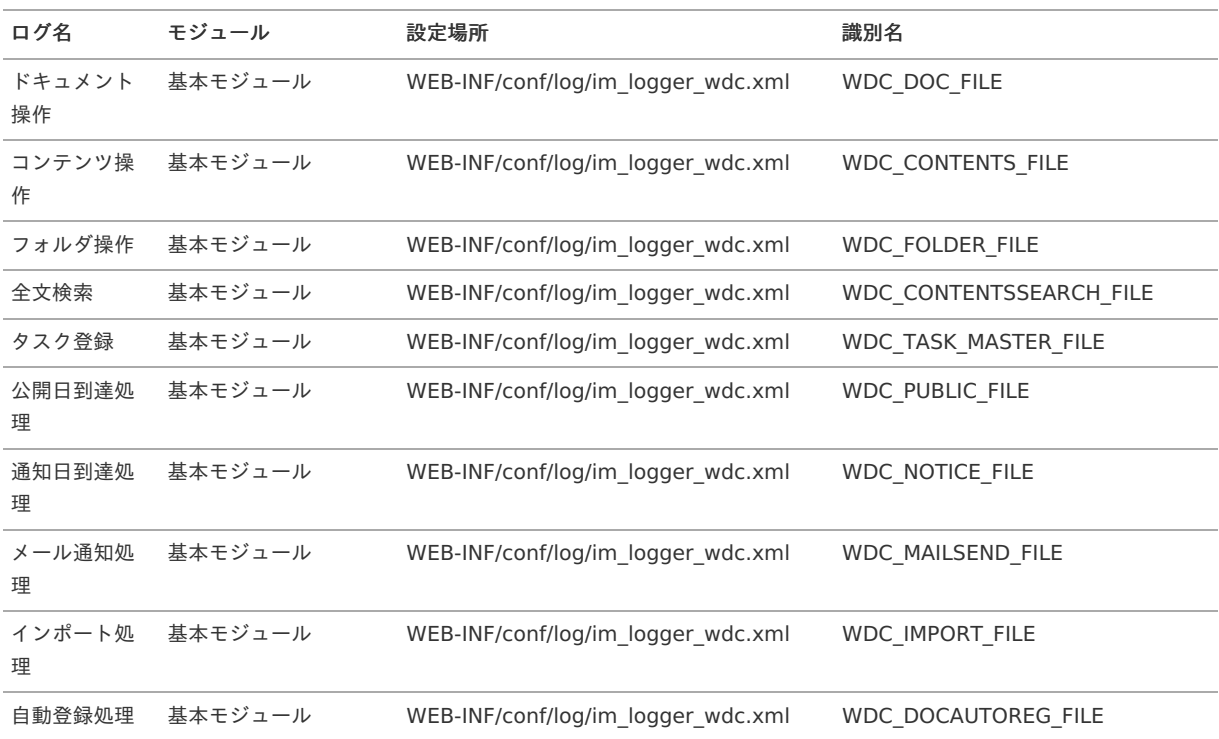

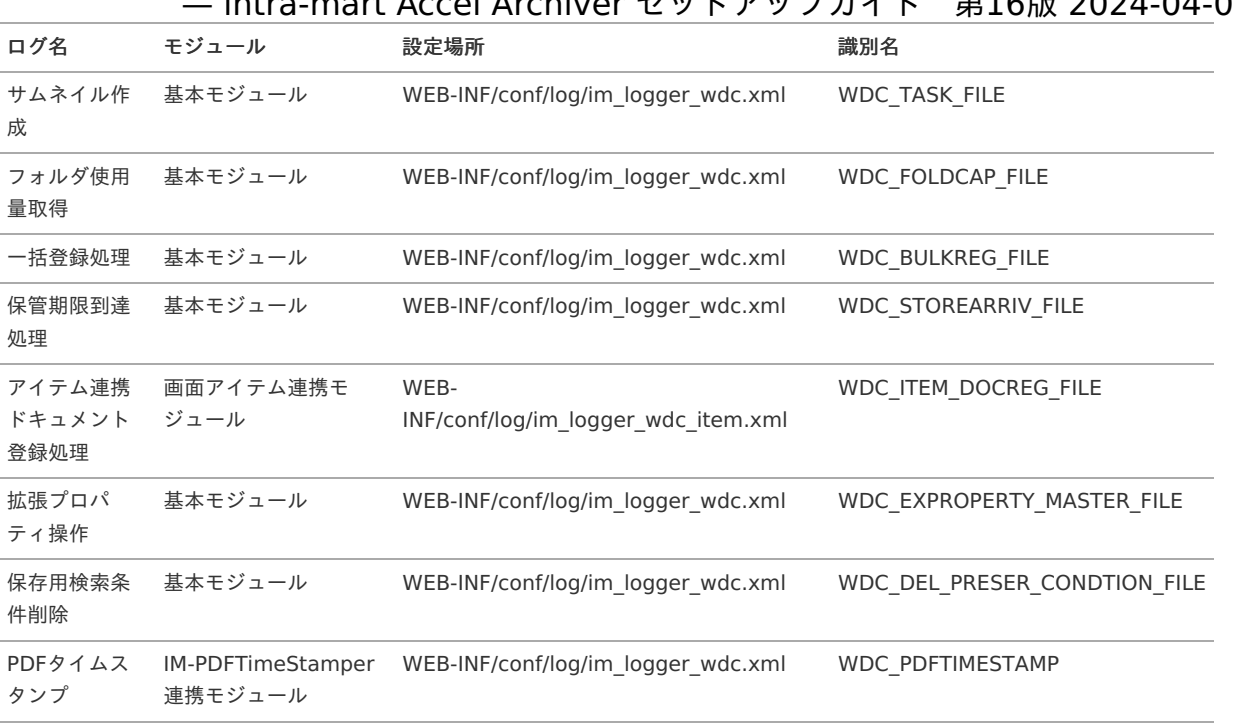

ミドルウェア製品の起動・停止を行います。

■ デプロイを行います。

テナント環境セットアッ[プ](#page-1-0)

■ [テナント環境セットアップ](http://www.intra-mart.jp/document/library/iap/public/setup/iap_setup_guide/texts/tenant/index.html)については、「テナント環境セットアップ」を参照してください。

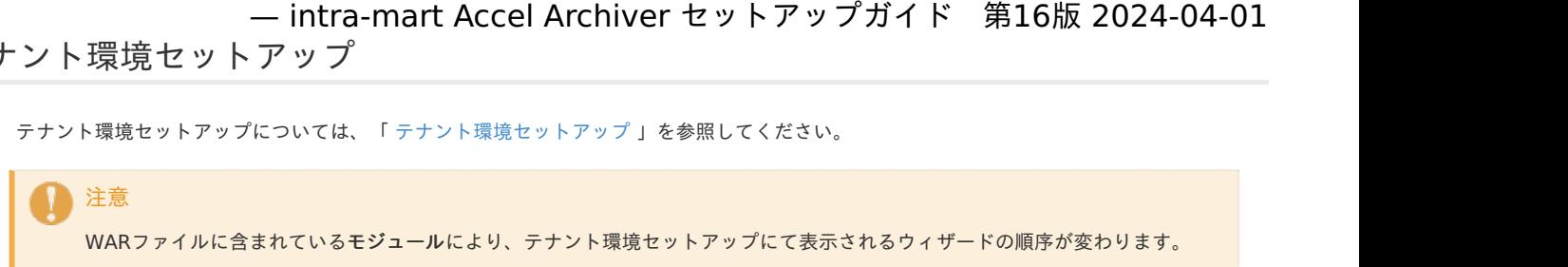

# 関連アプリケーションのインストー[ル](#page-1-0) — intra-mart Accel Archiver セットアップガイド 第16版 2024-04-01

## <span id="page-14-0"></span>PDF変換・PDFセキュリティ付与ソフ[ト](#page-14-0)

PDF変換・PDFセキュリティ付与ソフトを導入することで、下記の機能が利用可能です。

・登録したコンテンツをPDFファイルに変換し、セキュリティ対策のオプションを設定する。

```
・コンテンツのサムネイル表示を行う。
```
以下の組み合わせより必要なソフトのインストールを行ってください。

#### 注意

PDF変換ソフトは IM-PDFAutoConverter を推奨します。 ※LibreOfficeの場合、変換精度が低く、画像等が正しくPDF変換されない場合があります。

## 注意

IM-PDFCoordinator for Accel Platformの「 保存場所制限 」機能のサポート終了に伴い IM-PDFCoodinator連携モジュールは「非推奨(動作保証外)」となりました。

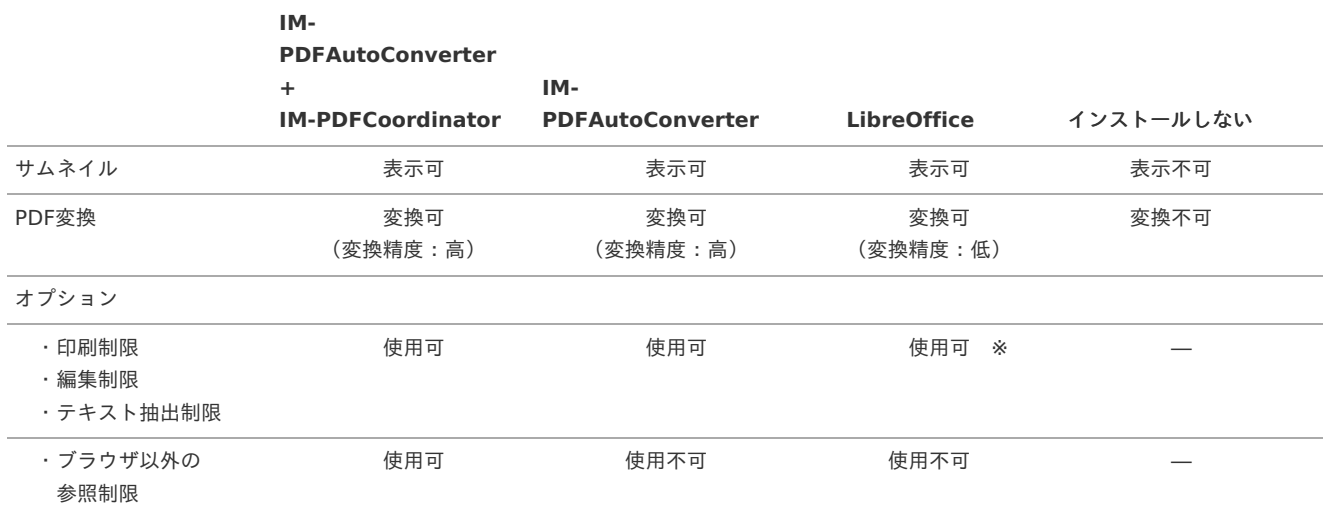

※ LibreOffice 使用の場合、既にPDF化されているファイルにはオプションを設定できません。

```
注意
 「wkhtmltopdf」 は2023年1月にアーカイブされました。
そのため、下記に記載の「wkhtmltopdf」 のセットアップと運用は非推奨となりました。
IM-FormaDesigner 、IM-BIS のフォームをPDFファイルとして intra-mart Accel Archiver のコンテンツとして登録する場合、
 「wkhtmltopdf」ツールのインストールが必要です。
 「wkhtmltopdf」ツールのインストールについては、「 IM-FormaDesigner セットアップガイド 」の「 wkhtmltopdfのインス
 トール 」を参照してください。
```
## PDF変換・PDFセキュリティ付与ソフトのインストール方[法](#page-4-0)

#### <span id="page-14-1"></span>IM-PDFAutoConverterのインストー[ル](#page-14-1)

```
以下よりインストール手順をご確認ください。
IM-PDFAutoConverter
```
#### f コラム PDF変換ソフトに IM-PDFAutoConverter を利用する場合、一時保存フォルダがC:/temp/iaaに作成されます。 一時保存フォルダの場所を変更したい場合はデータベースのwdcm\_envテーブル・env\_idカラムの値 が'wdcenv\_pdf\_tempfolder'であるレコードのvalueカラムに変更先のフォルダのパスを設定してください。 フォルダのパスには半角英数字のみ使用できます。

<span id="page-15-0"></span>以下よりインストール手順をご確認ください。 [IM-PDFCoordinator](https://www.intra-mart.jp/download/product/pdfc/impdfc_setup_guide/index.html)

<span id="page-15-1"></span>LibreOffice (Windows版)のインストール

intra-mart Accel Platform を分散環境で構築している場合には、各アプリケーションサーバにインストールする必要があります。 IM-PDFAutoConverter 利用時、本インストールは不要です。

- 1. 「LibreOffice」のインストーラを下記のサイトからダウンロードしてください。 <http://ja.libreoffice.org/>
- 2. ダウンロードしたファイルを起動します。

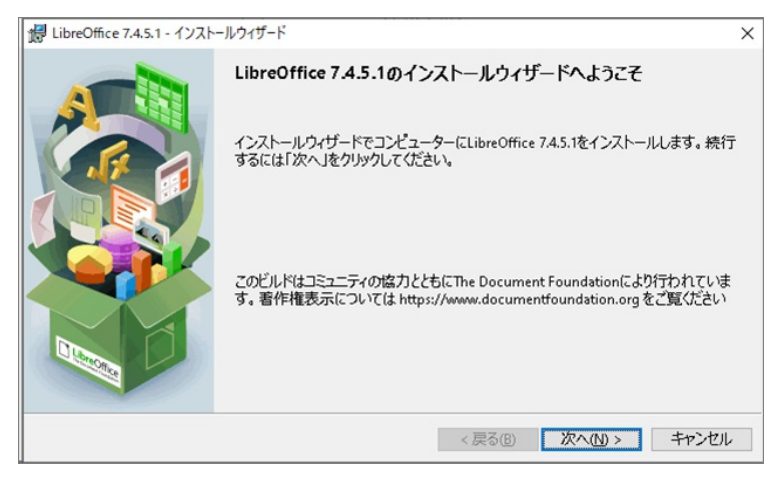

3. 「標準」を選択した状態のまま「次へ」をクリックします。

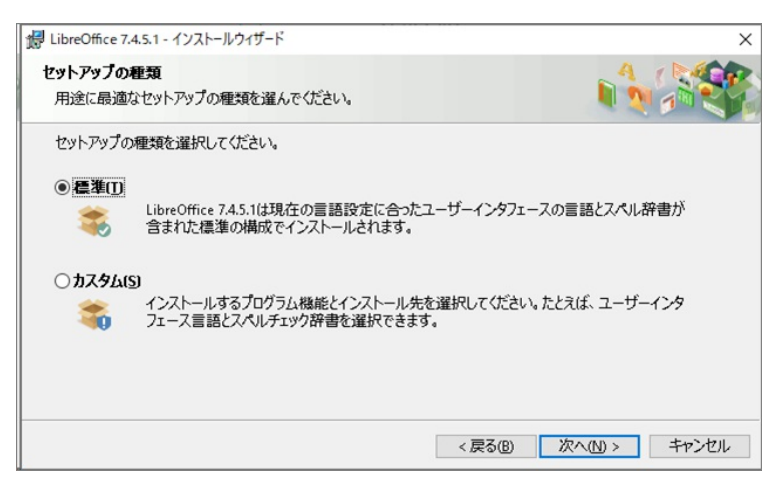

4. 特に指定しない場合は、デフォルト値のまま「インストール」をクリックします。

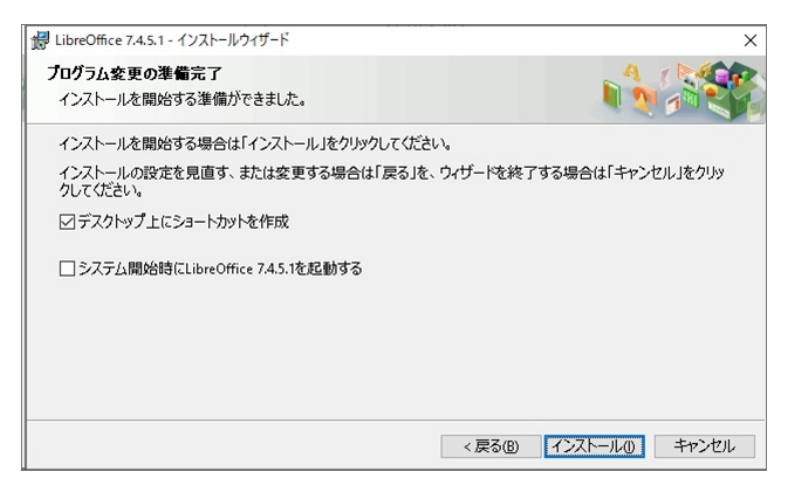

5. 「完了」ボタンをクリックします。

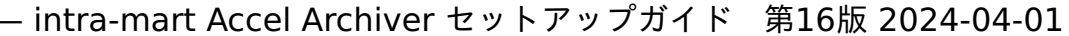

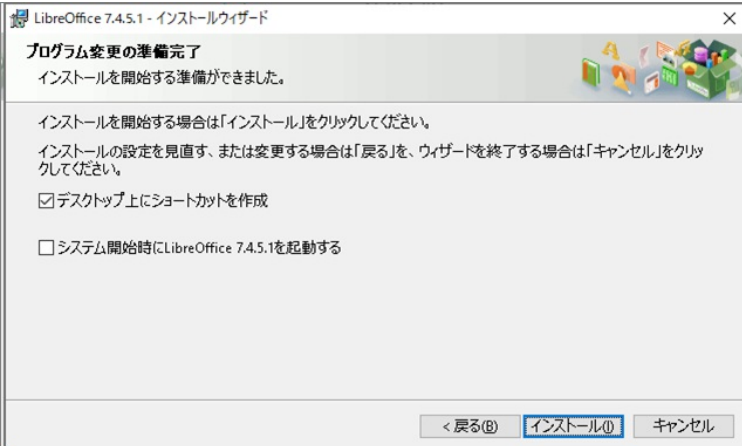

6. Windowsのスタートメニューに「LibreOffice」のメニューが登録されていれば、正常にインストールが完了しています。

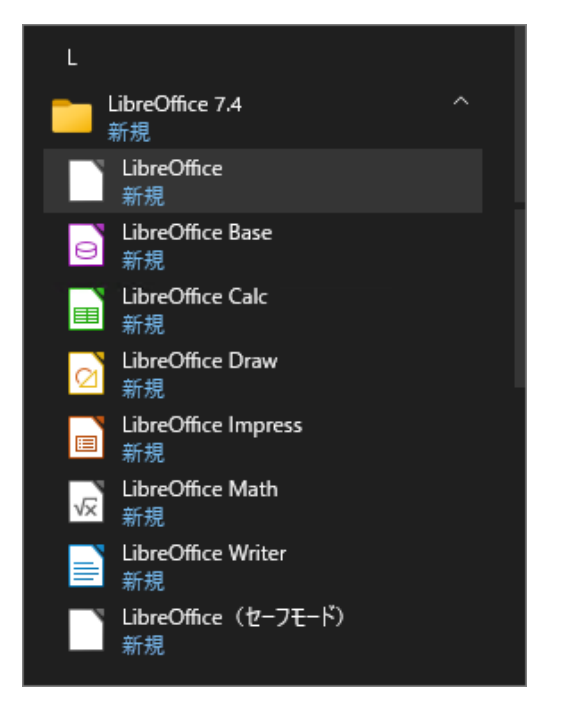

### <span id="page-16-0"></span>LibreOffice (Linux版) のインストー[ル](#page-16-0)

intra-mart Accel Platform を分散環境で構築している場合には、各アプリケーションサーバにインストールする必要があります。 IM-PDFAutoConverter 利用時、本インストールは不要です。

- 1. 「LibreOffice」のインストーラを下記のサイトからダウンロードしてください。 <http://ja.libreoffice.org/>
- 2. ダウンロードしたファイルを解凍します。

# tar zxf [ダウンロードしたファイル名]

3. ダウンロードしてできたディレクトリ内にある「RPMS」に移動します。

# cd [ダウンロードしたファイル名]/RPMS/

4. RPMSディレクトリ内のインストーラを全て実行します。

# rpm -Uvh \*.rpm

5. RPMSの中にある「desktop-integration」ディレクトリに移動します。

# cd desktop-integration/

<sup>6.</sup> ショートカット作成用のインストーラを実行します。

# rpm -Uvh \*redhat\*.rpm

# <span id="page-17-0"></span>PDFタイムスタンプ付与ソフ[ト](#page-17-0)

IM-PDFTimeStamperと連携することで、PDFファイルにタイムスタンプを付与し、コンテンツとして登録する機能を提供します。

## <span id="page-17-1"></span>IM-PDFTimeStamperのインストール

以下よりインストール手順をご確認ください。 [IM-PDFTimeStamper](https://document.intra-mart.jp/library/pdf-timestamper/public/impdfts_setup_guide/index.html)

#### IM-PDFTimeStamperの利用設定

全てのセットアップ完了後に「Accel Archiver 管理者」でログインし、 [システム設定画面](https://document.intra-mart.jp/library/iaa/public/wdc_administrator_guide/texts/chapter_3/chapter_3_10/index.html) より下記の設定を行ってください。

- ・PDFタイムスタンプ利用可否
- ・PDFタイムスタンプサーバURL
- ・PDFタイムスタンプ接続ID
- ・PDFタイムスタンプ接続パスワード
- ・タイムスタンプ処理サーバURL(タイムスタンプ分散環境構築時のみ)

## LibreOfficeの起動・停止(Windows版[\)](#page-15-1)

1. 以下のコマンドより LibreOffice を起動します。

# %LIBREOFFICE\_HOME%/program/soffice.exe -accept="socket,host=localhost,port=8100,tcpNoDelay=1;urp;"

2. 以下の画面が表示されたら起動は完了です。

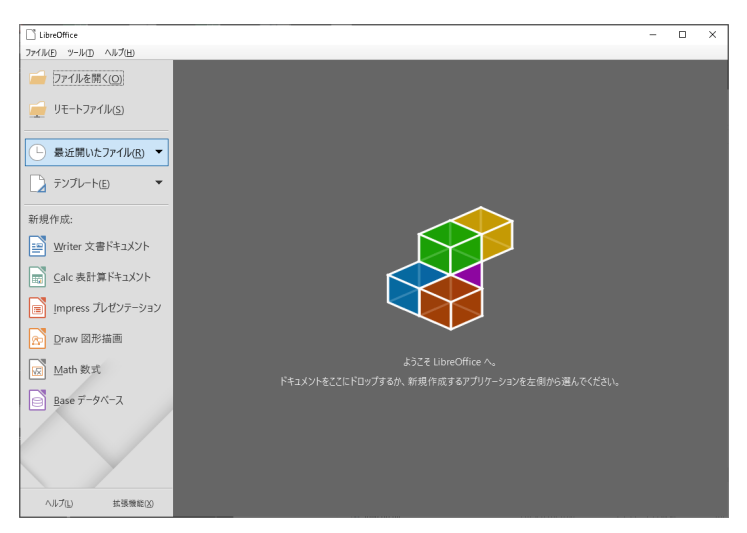

3. 停止するには、 LibreOffice の画面の「×」ボタンをクリックします。

# LibreOfficeの起動・停止(Linux版[\)](#page-16-0)

1. 以下のコマンドより LibreOffice を起動します。

# %LIBREOFFICE\_HOME%/soffice -accept="socket,host=localhost,port=8100,tcpNoDelay=1;urp;"

2. 以下の画面が表示されたら起動は完了です。

.

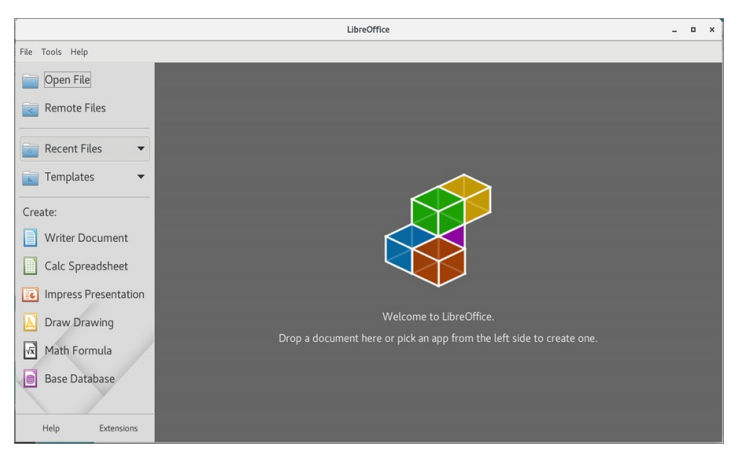

3. 停止するには、 LibreOffice の画面の「×」ボタンをクリックします。

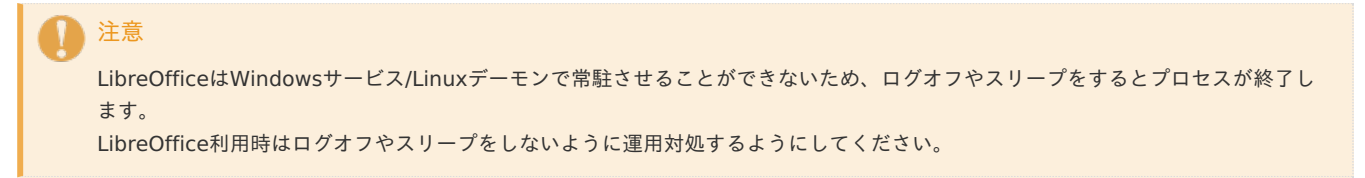

ライセンスの登[録](#page-1-0)

ライセンスの登録を行います。

<span id="page-19-0"></span>

アップデート・パッチの適[用](#page-19-0) — intra-mart Accel Archiver セットアップガイド 第16版 2024-04-01

IM-Juggling を利用して最新モジュールを適用する事ができます。 詳細は、「intra-mart Accel Platform [セットアップガイド](http://www.intra-mart.jp/document/library/iap/public/setup/iap_setup_guide/index.html) 」-「 [アップデート](http://www.intra-mart.jp/document/library/iap/public/setup/iap_setup_guide/texts/create_war/change_to_project.html) パッチの適用 」を参照してください。

# アップデー[ト](#page-4-0)

- アップデートの適用前に<%PUBLIC\_STORAGE\_PATH%/products/wdc/template/bulkreg> 配下の全ファイルを削除してください。
- アップデートの適用は、[「アップデートの適用](http://www.intra-mart.jp/document/library/iap/public/setup/iap_setup_guide/texts/create_war/update_module/index.html)」を参照してください。

### パッ[チ](#page-4-1)

■ パッチの適用は、[「パッチの適用](http://www.intra-mart.jp/document/library/iap/public/setup/iap_setup_guide/texts/create_war/patch_module/index.html)」を参照してください。

アンインストー[ル](#page-1-0)

- [アンインストール](http://www.intra-mart.jp/document/library/iap/public/setup/iap_setup_guide/texts/uninstallation/index.html)については、「 アンインストール 」を参照してください。
-